**Optimization Advisor**

# **Quick Start**

**Issue** 01 **Date** 2023-03-03

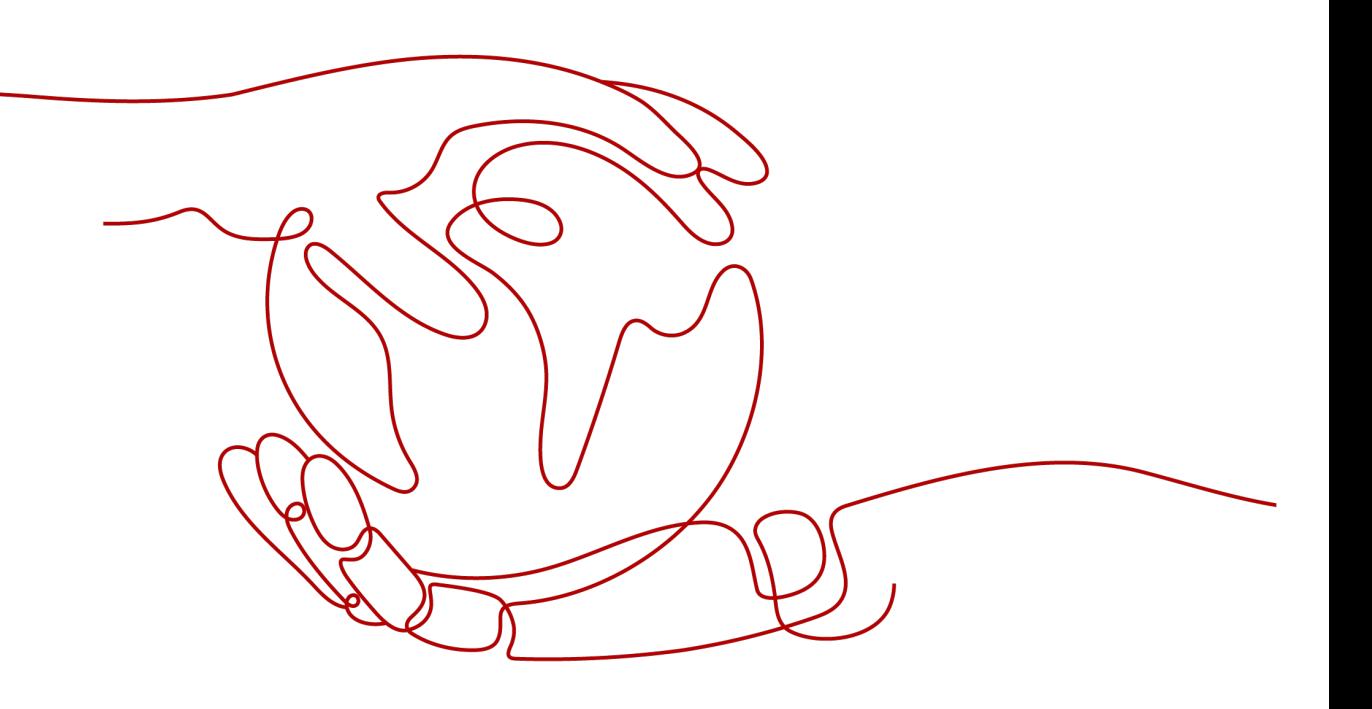

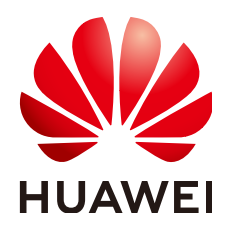

**HUAWEI TECHNOLOGIES CO., LTD.**

#### **Copyright © Huawei Technologies Co., Ltd. 2023. All rights reserved.**

No part of this document may be reproduced or transmitted in any form or by any means without prior written consent of Huawei Technologies Co., Ltd.

### **Trademarks and Permissions**

 $\triangle \triangleright$ HUAWEI and other Huawei trademarks are trademarks of Huawei Technologies Co., Ltd. All other trademarks and trade names mentioned in this document are the property of their respective holders.

### **Notice**

The purchased products, services and features are stipulated by the contract made between Huawei and the customer. All or part of the products, services and features described in this document may not be within the purchase scope or the usage scope. Unless otherwise specified in the contract, all statements, information, and recommendations in this document are provided "AS IS" without warranties, guarantees or representations of any kind, either express or implied.

The information in this document is subject to change without notice. Every effort has been made in the preparation of this document to ensure accuracy of the contents, but all statements, information, and recommendations in this document do not constitute a warranty of any kind, express or implied.

## **Huawei Technologies Co., Ltd.**

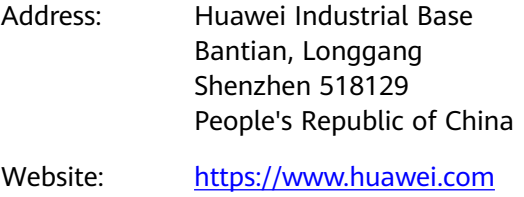

Email: support@huawei.com

## **Contents**

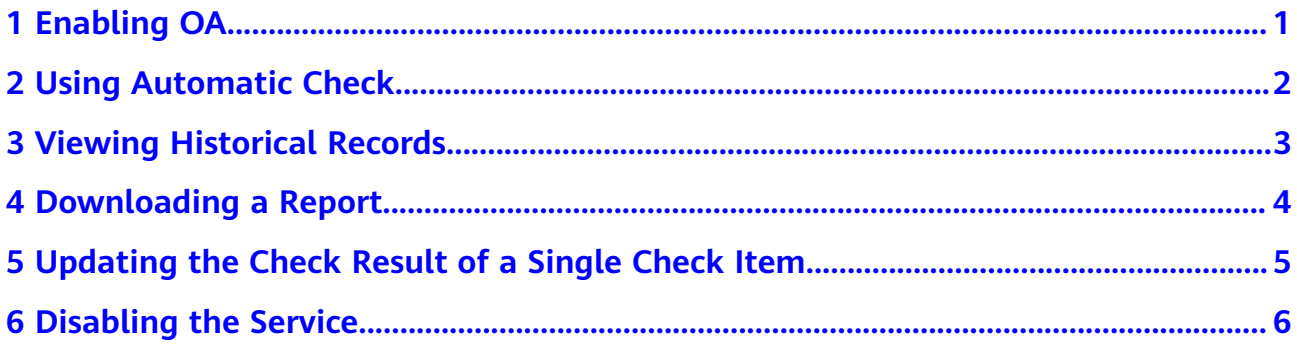

# **1 Enabling OA**

<span id="page-3-0"></span>Before enabling OA, register a Huawei Cloud account and complete real-name authentication.

- **Step 1** Log in to the Huawei Cloud management console.
- **Step 2** Choose **Products** > **Management & Governance** > Optimization Advisor (OA).
- **Step 3** Click **Enable**.

#### $\Box$  Note

The service can be enabled for free during the OBT. After the service is put into commercial use, you need to purchase a support plan to enable it.

**----End**

<span id="page-4-0"></span>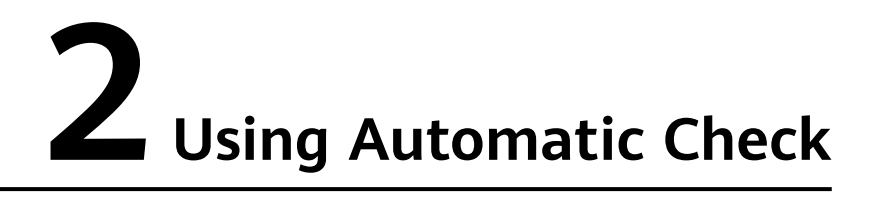

**Step 1** Go to the **Overview** page of OA and click **Check**.

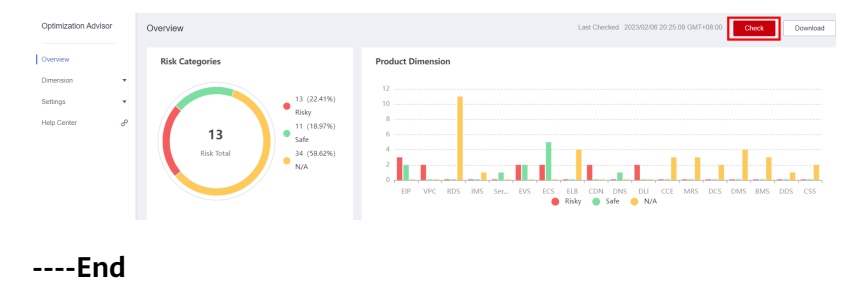

<span id="page-5-0"></span>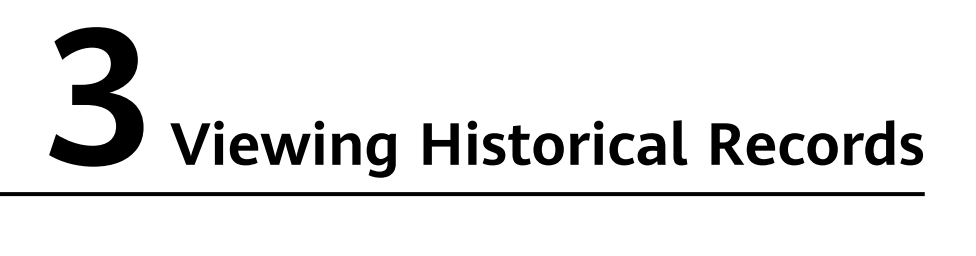

You can view the records of the last check and the corresponding check results.

# **4 Downloading a Report**

<span id="page-6-0"></span>**Step 1** On the **Overview** page, click **Download** to save the check result to the local PC.

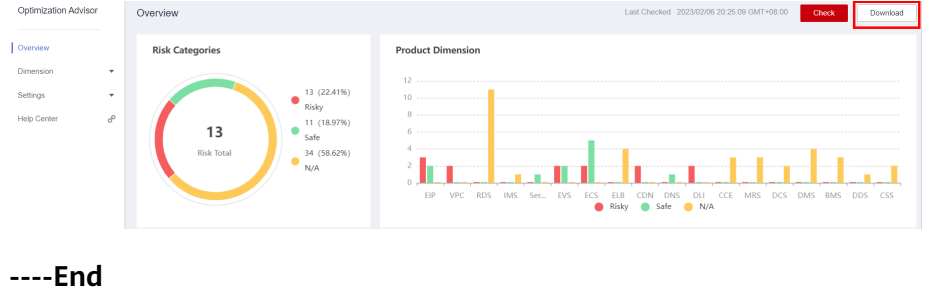

# <span id="page-7-0"></span>**5 Updating the Check Result of a Single Check Item**

**Step 1** On the pages that display the check results in each product dimension, you can update the check result of a single check item and download the check details of the check item.

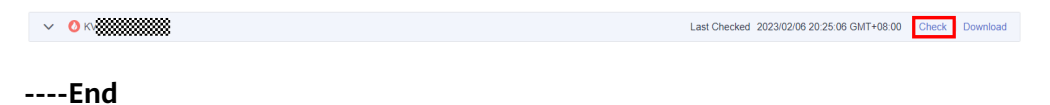

# <span id="page-8-0"></span>**6 Disabling the Service**

After OA is enabled, you can log in to the console and disable it if you do not need it. Note: Disabling the service is irreversible. Once you disable the service, your historical check results and operation records cannot be restored. Exercise caution when performing this operation.

- **Step 1** Log in to the Huawei Cloud management console.
- **Step 2** Choose **Products** > **Management & Governance** > Optimization Advisor (OA).
- **Step 3** On the OA console, choose **Settings** > **Permissions**, and click **Disable** in the upper right corner.

**Figure 6-1** Permissions page

**Optimization Advisor** Overview Dimension Settings Permissions **Help Center** 8

### **Figure 6-2** Disabling the service

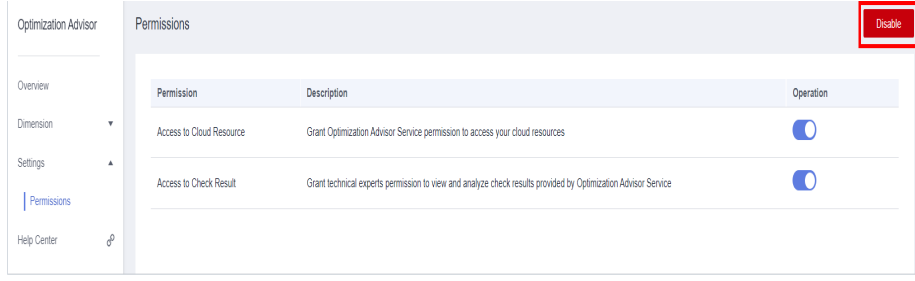

**----End**